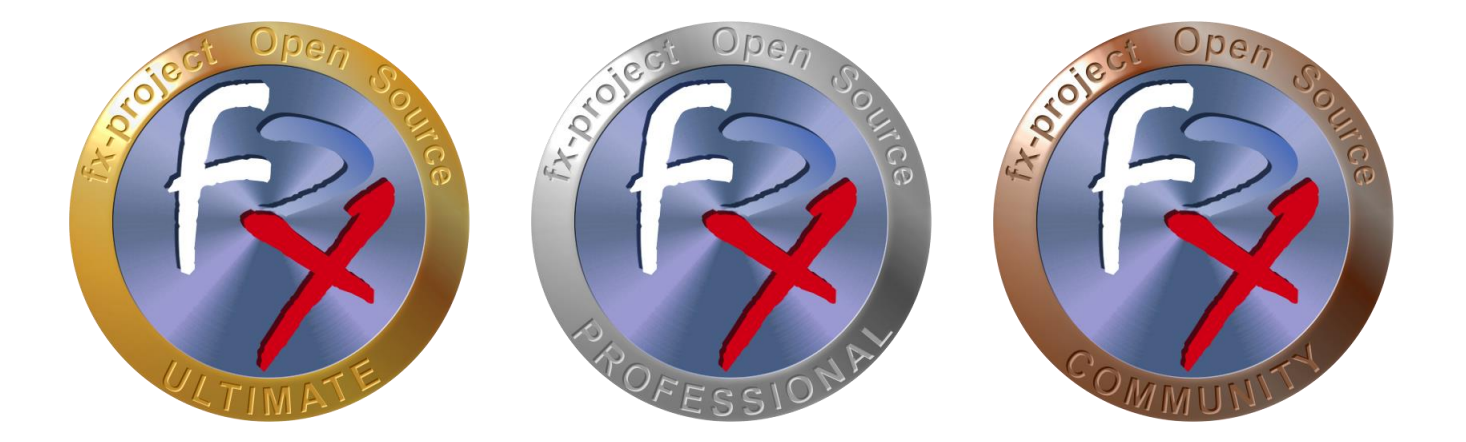

# *FX-PROJECT ® OPEN SOURCE*

Version 21

## **fx-project Open Source - Workflow ERSTE SCHRITTE**

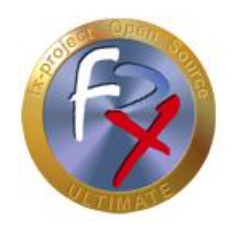

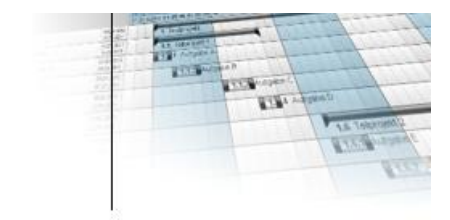

## **Inhaltsverzeichnis**

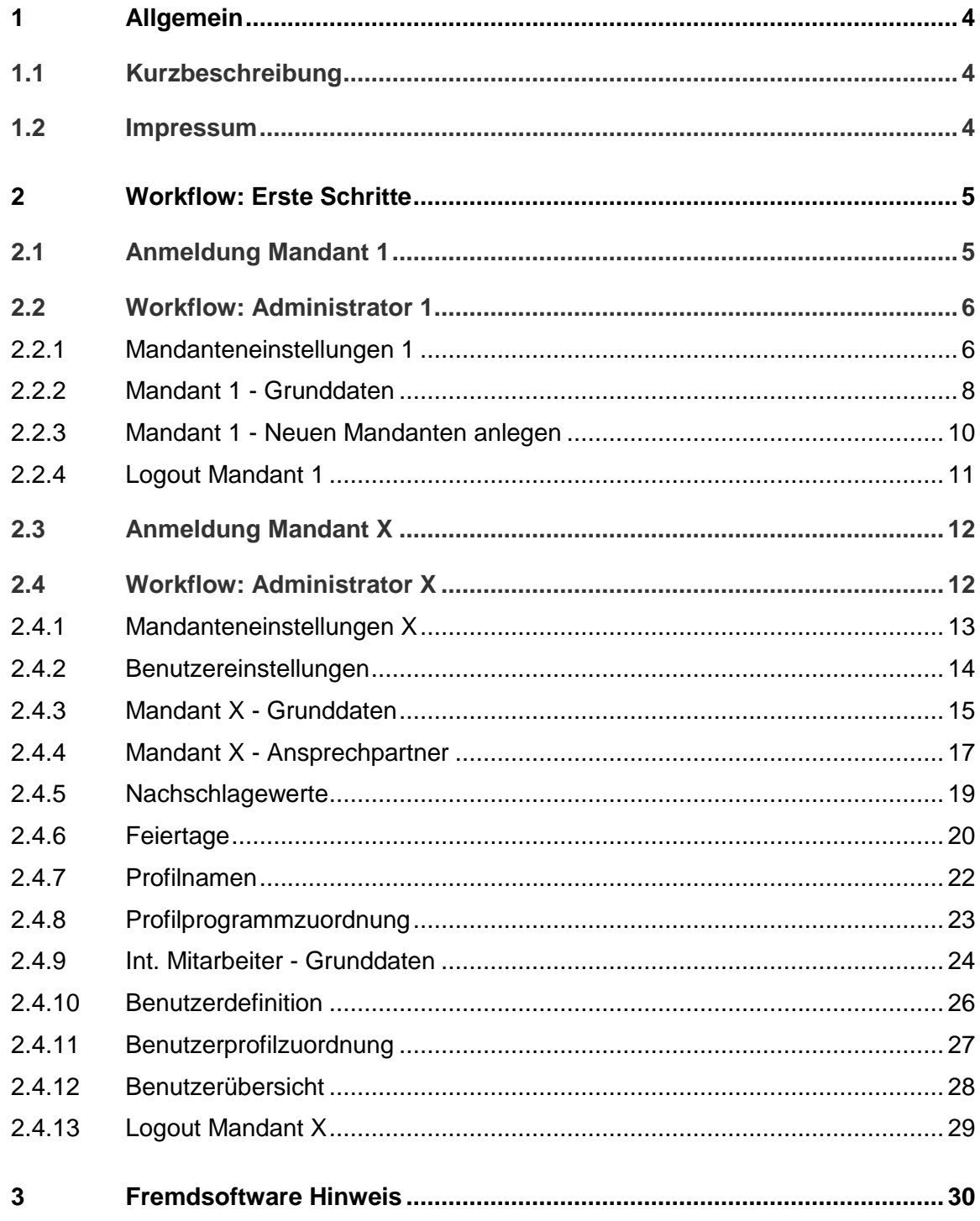

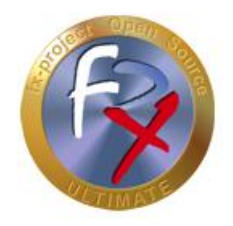

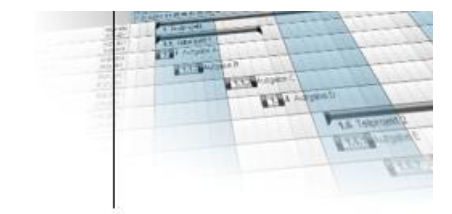

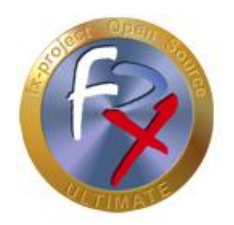

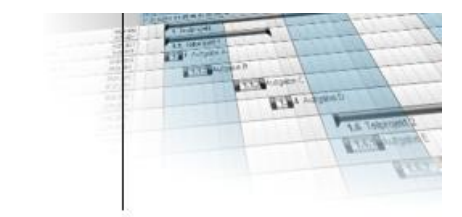

## **1 Allgemein**

fx-project Version 21, Stand Juni 2021

## **1.1 Kurzbeschreibung**

Diese Anleitung erklärt Schritt-für-Schritt den Einstieg in fx-project.

Wenn nicht anders beschrieben beziehen sich Anleitungen immer auf die Ultimate-Version von fx-project, da diese alle Funktionalitäten beinhaltet.

### **1.2 Impressum**

#### **FeRox Management Consulting GmbH & Co. KG**

Adolf-Langer-Weg 11a 94036 Passau **Deutschland** 

Telefon: +49-851-96671-0<br>Fax: +49-851-96671-1 Fax: +49-851-96671-10

E-Mail: [info@fx-project.de](mailto:info@fx-project.de) Web: [https://www.fx-project.org](https://www.fx-project.org/)

Persönlich haftender Gesellschafter FeRox Management Consulting Verwaltungs-GmbH Amtsgericht Passau, HRA Passau 13154

Geschäftsführer Walter Binder Amtsgericht Passau, HRB Passau 10384

© FeRox Management Consulting GmbH & Co. KG

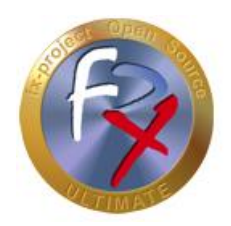

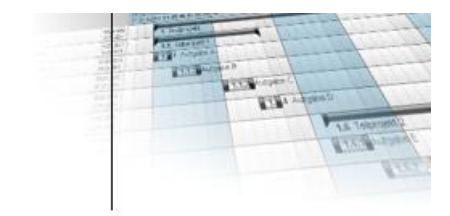

## **2 Workflow: Erste Schritte**

Im Nachfolgenden wird beschrieben, wie die ersten Schritte in fx-project vorgenommen werden können. Grundsätzlich wird geraten für die Tests einen eigenen Mandanten anzulegen, der nach erfolgreichem Test wieder gelöscht werden kann.

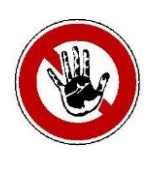

**Hinweis:**

*Nachdem Mandant Nr. 1 zusätzliche Steuerfunktionen beinhaltet, z.B. neue Mandanten anlegen etc., ist es besser echte Live-Daten in einem neuen Mandanten zu verwalten und Mandant Nr. 1 nur für die Administration des gesamten fx-project zu reservieren.*

Dieses Vorgehen ist kein Muss, sondern lediglich ein Vorschlag aus der Praxiserfahrung.

## **2.1 Anmeldung Mandant 1**

Beim ersten Login in fx-project werden in der Maske "**Benutzerlogin**" (= User Login) nachfolgende Informationen eingegeben:

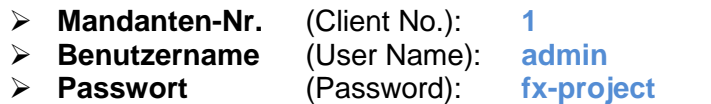

**Mandanten-Nr.** (Client No.): **1** *(Hauptmandant Nr. 1)*

oder die persönlichen Zugangsdaten. Mit klicken auf den Button "**Anmelden**" (= Login) erfolgt der Login.

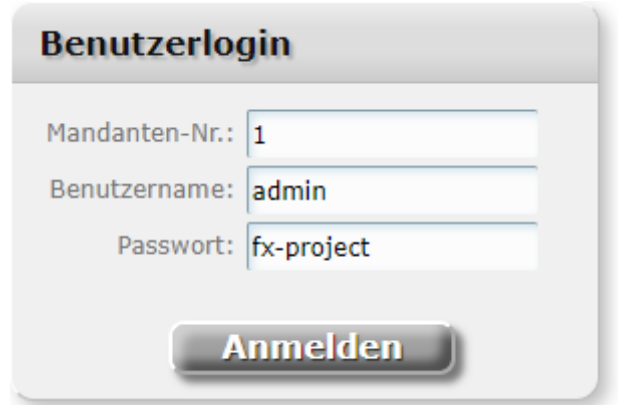

*(Abbildung 1: Der Screenshot kann je nach Version abweichen)*

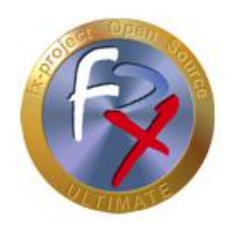

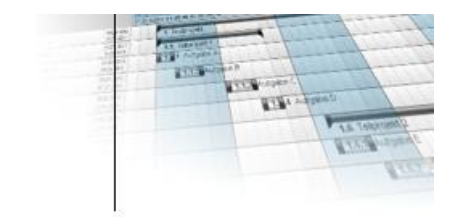

## **2.2 Workflow: Administrator 1**

Der Administrator eines Mandanten kann alle notwendigen Optionen für das jeweilige Mandantensystem setzen. Die Einstellungen gelten für alle Benutzer in dem jeweiligen Mandant als Grundeinstellung.

## **2.2.1 Mandanteneinstellungen 1**

Administration ► Mandant ► Mandanteneinstellungen

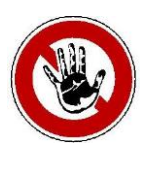

**Hinweis:**

*Dokumentenarchiv-Ordner anlegen, z.B. /act/dms/fxp/ (für Linux) oder Z:\FXP\DMS\ etc. (für Windows). Der Webserver muss darauf Vollzugriff haben, z.B. für den Apache-Server der Apache-User unter Linux, bzw. für den IIS das Internet-Prozesskonto IUSR bzw. IWAM unter Windows.*

DMS: In diesem Ordner werden für jeden Mandanten die hochgeladenen Dokumente bzw. Kopien der versendeten E-Mails abgelegt. Alle anderen Einstellungen sind bereits standardmäßig vorbelegt und können nach Belieben verändert werden.

Einstellungen, die hier getroffen werden, gelten für alle Mandanten, außer sie werden von Administratoren anderer Mandanten oder Benutzern überschrieben.

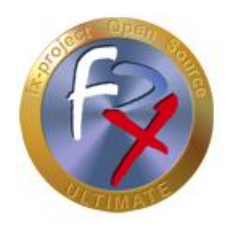

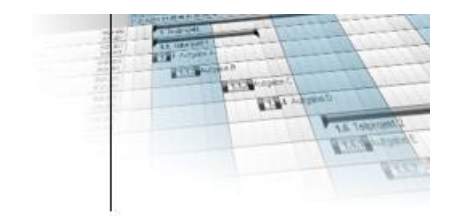

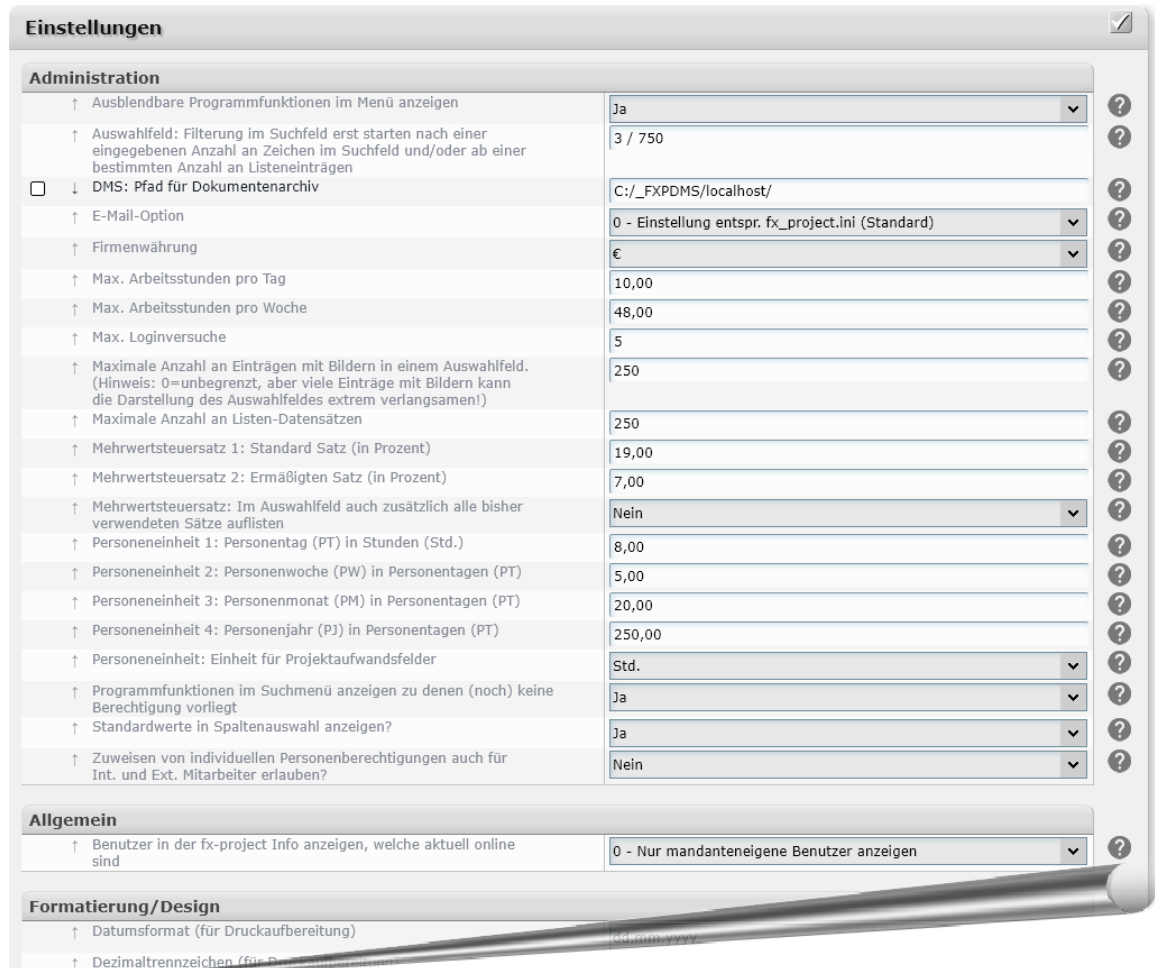

*(Abbildung 2: Der Screenshot kann je nach Version abweichen)*

Einige Einstellungen, wie z.B. das "**DMS: Pfad für Dokumentenarchiv**", können nur vom Haupt-Administrator des Mandanten 1 verändert werden

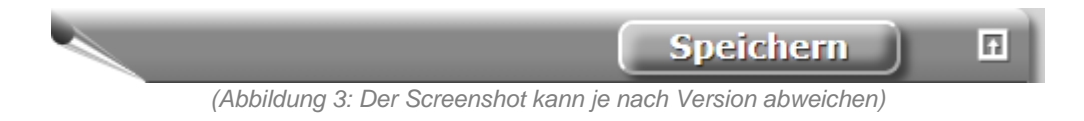

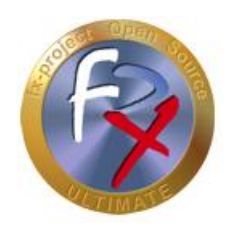

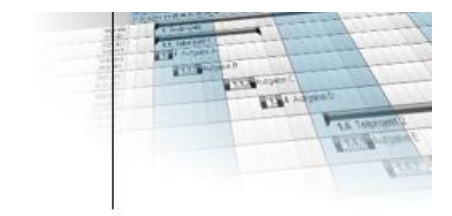

#### **2.2.2 Mandant 1 - Grunddaten**

Erfassung ► Mandant ► Grunddaten

Falls Sie noch nicht im Änderungsmodus sind, klicken Sie in der Aktionsleiste auf den Button [**Ändern**].

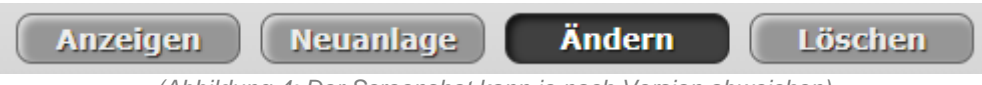

*(Abbildung 4: Der Screenshot kann je nach Version abweichen)*

Wählen Sie im Auswahlfeld den Mandanten aus, welchen Sie ändern möchten. (Nach einer Neuinstallation gibt es hier nur Mandant 1).

Damit die entsprechenden Daten angezeigt werden klicken Sie auf den Button [**Auswählen**].

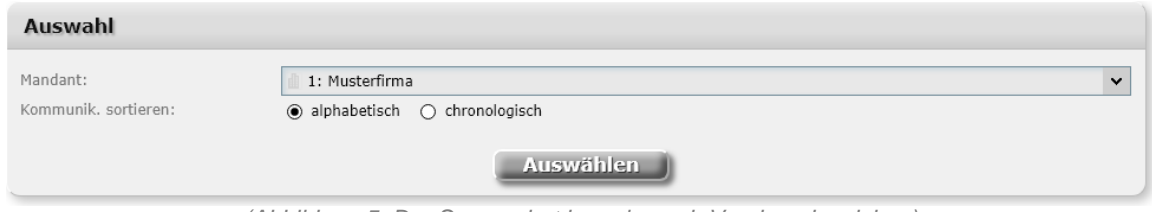

*(Abbildung 5: Der Screenshot kann je nach Version abweichen)*

Ändern Sie die Grunddaten Ihres Hauptmandanten 1 nach Ihren Wünschen ab. Fügen Sie Icons oder Firmenlogos hinzu.

Ebenso kann der Benutzername, die E-Mail-Adresse oder das Passwort des Hauptadministrators abgeändert werden.

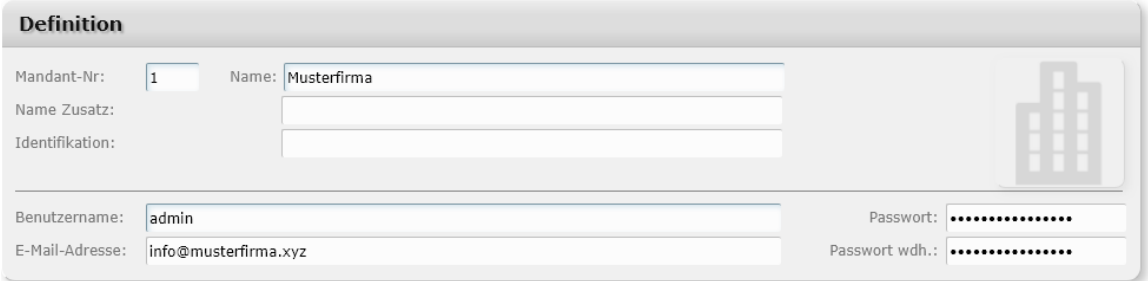

*(Abbildung 6: Der Screenshot kann je nach Version abweichen)*

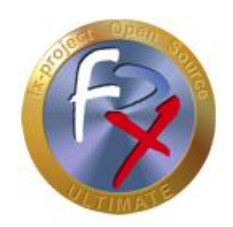

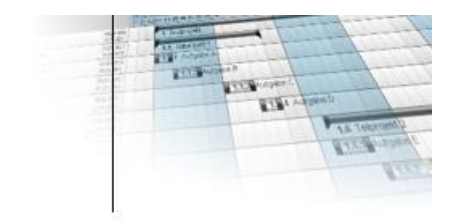

#### Fügen Sie Adressen oder Kommunikationsdaten hinzu.

| Adresstyp                         | Staat  |                  |                                                                                   |              |                            |           |  |
|-----------------------------------|--------|------------------|-----------------------------------------------------------------------------------|--------------|----------------------------|-----------|--|
|                                   |        | Straße           | Land                                                                              |              | PLZ                        | Ort       |  |
| $\checkmark$<br>Hauptadresse      |        | Musterstraße 123 | D                                                                                 | $\checkmark$ | 12345                      | Musterort |  |
| -auswählen-<br>$\checkmark$       |        |                  |                                                                                   |              |                            |           |  |
|                                   |        |                  |                                                                                   |              |                            |           |  |
| Kommunikation                     |        |                  |                                                                                   |              |                            |           |  |
| KommunikatTyp                     | Nummer |                  |                                                                                   |              |                            |           |  |
| Standard-E-Mail-Adresse           |        |                  |                                                                                   |              |                            |           |  |
| Standard-Homepage<br>$\checkmark$ |        | h                |                                                                                   |              |                            |           |  |
| Standard-Telefonnummer v          |        | h                |                                                                                   |              |                            |           |  |
| -auswählen-<br>v                  |        |                  |                                                                                   |              |                            |           |  |
|                                   |        |                  | info@musterfirma.xyz<br>https://www.musterfirma.xyz<br>11<br>+00-123-456789<br>// |              | -auswähle v<br>Anmerkungen |           |  |

*(Abbildung 7: Der Screenshot kann je nach Version abweichen)*

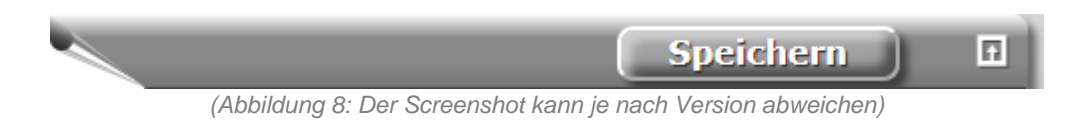

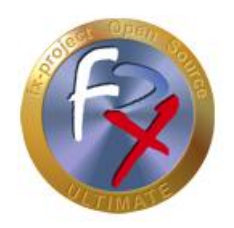

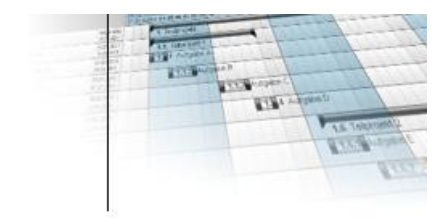

#### **2.2.3 Mandant 1 - Neuen Mandanten anlegen**

Erfassung ► Mandant ► Grunddaten

Wie bereits beschrieben ist es sinnvoll, den Test in einem eigenen Mandanten vorzunehmen. Dieser ist neu anzulegen, indem in der Aktionsregisterleiste auf den Reiter [**Neuanlage**] geklickt wird.

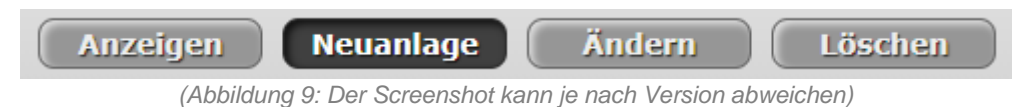

Geben Sie nun die Daten des neuen Mandanten ein. Die Definitionsmaske ist ähnlich aufgebaut wie zuvor im Änderungsmodus mit Ausnahme folgender zwei Felder:

#### **Mandantennummer:**

Diese kann frei gewählt werden, solange es noch keinen Mandanten mit dieser Nummer gibt. Vorbelegt ist das Feld immer mit der nächsten freien Nummer (hier: 2)

**Mandant:**

Wird hier ein Mandant als Quelle ausgewählt, so werden einige Grunddaten (Nachschlagewerte und Benutzerrollen, siehe später) beim Anlegen des neuen Mandanten mitkopiert.

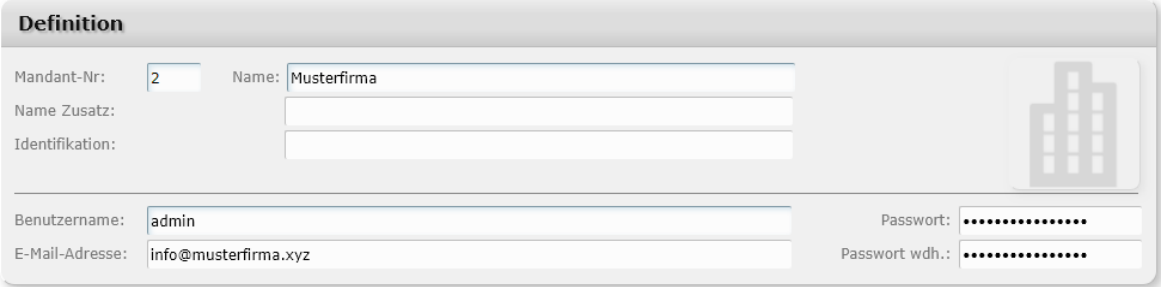

*(Abbildung 10: Der Screenshot kann je nach Version abweichen)*

Jedem neu angelegten Mandaten wird automatisch ein Administrator zugeordnet.

Sind alle Daten eingegeben werden diese nach einem Klick auf den Button [**Speichern**] abgeschickt, geprüft und in die Datenbank übernommen.

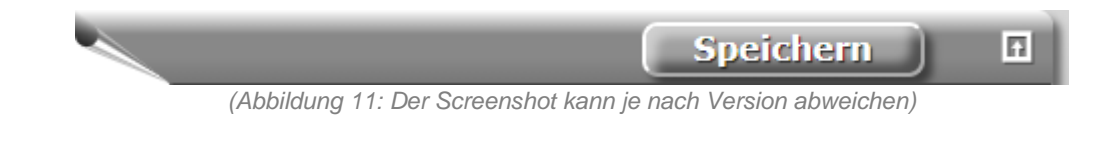

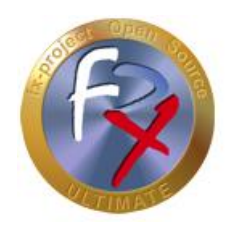

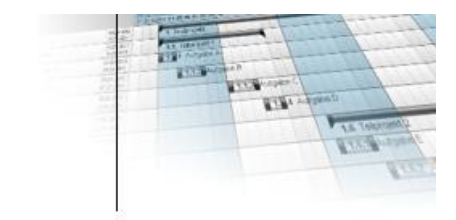

## **2.2.4 Logout Mandant 1**

Damit wären die Vorbereitungen zum Anlegen eines neuen Mandanten abgeschlossen. Führen Sie nun ein "Logout" im aktuellen Mandanten aus.

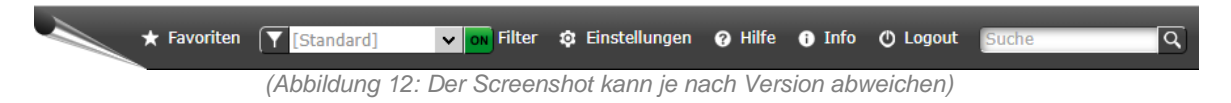

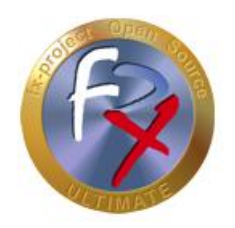

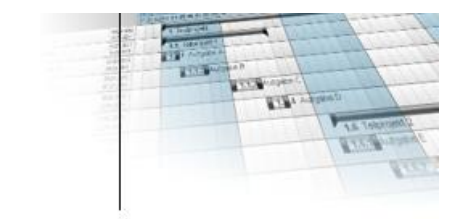

## **2.3 Anmeldung Mandant X**

Melden Sie sich nun mit den zuvor erstellten Administratordaten im neu erstellten Mandanten an, z.B bei Mandant 2.

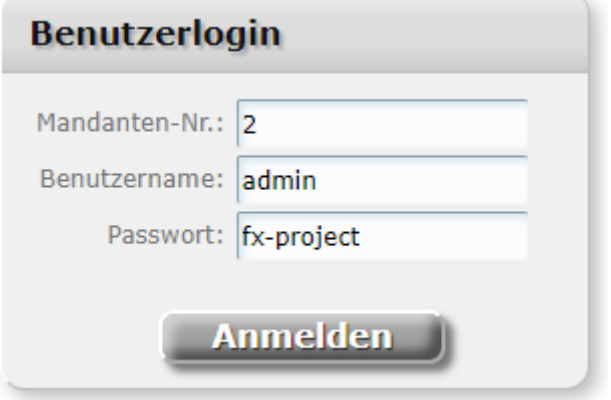

*(Abbildung 13: Der Screenshot kann je nach Version abweichen)*

## **2.4 Workflow: Administrator X**

Der Administrator eines Mandanten kann alle notwendigen Optionen für das jeweilige Mandantensystem setzen. Die Einstellungen gelten für alle Benutzer in dem jeweiligen Mandant als Grundeinstellung.

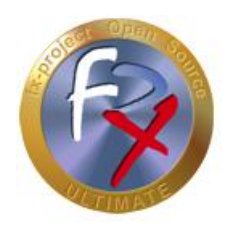

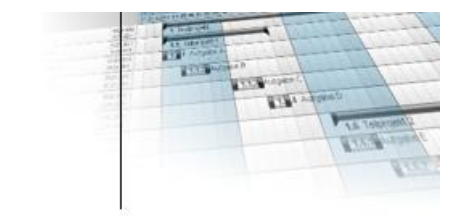

#### **2.4.1 Mandanteneinstellungen X**

Administration ► Mandant ► Mandanteneinstellungen

Alle Einstellungen sind bereits standardmäßig vorbelegt und können nach Belieben verändert werden.

Einstellungen, die hier getroffen werden, gelten für den ganzen Mandanten.

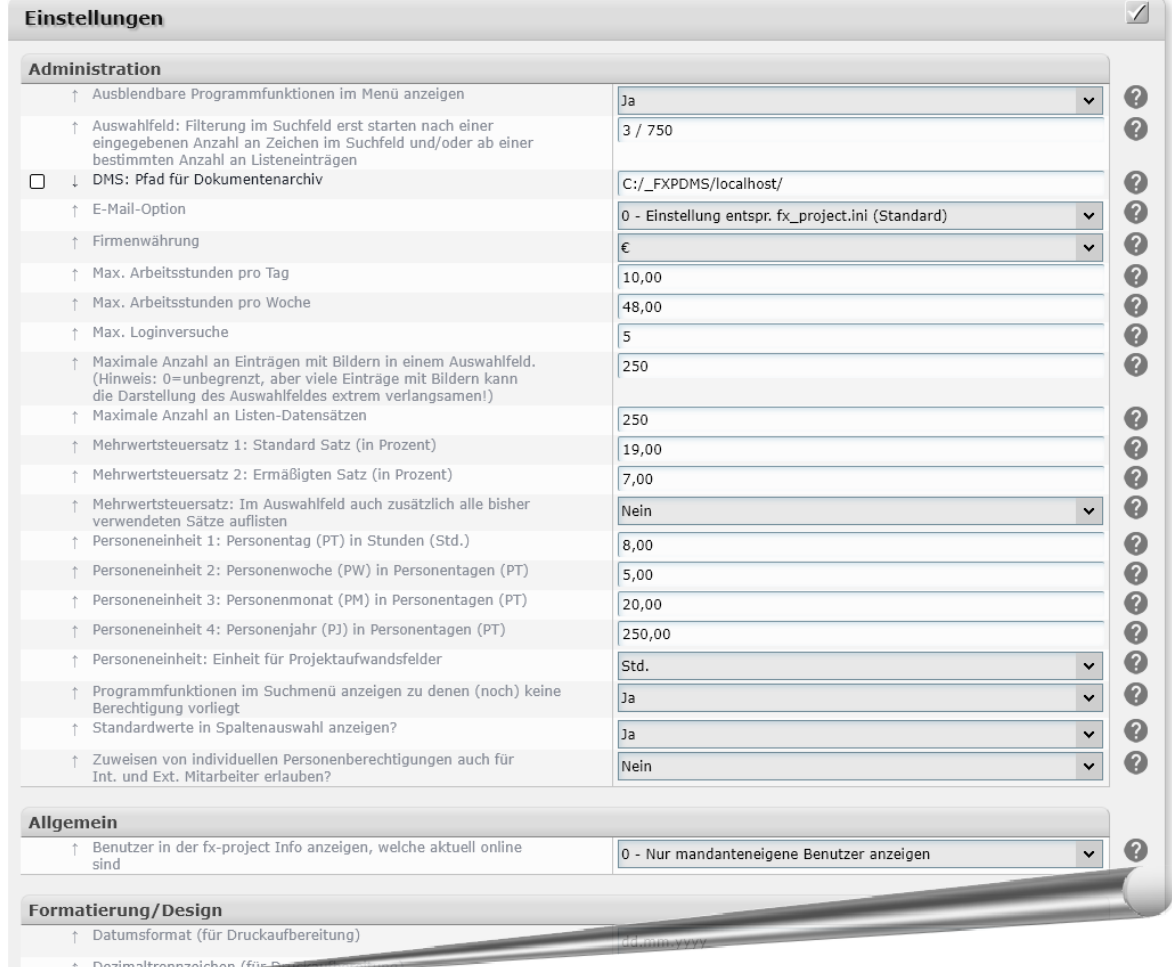

*(Abbildung 14: Der Screenshot kann je nach Version abweichen)*

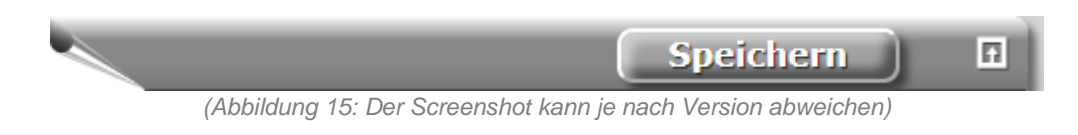

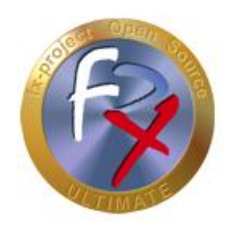

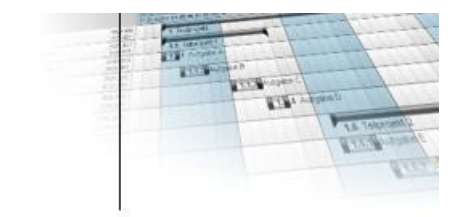

#### **2.4.2 Benutzereinstellungen**

Administration ► Benutzer ► Benutzereinstellungen

Alle Einstellungen sind bereits standardmäßig vorbelegt und können nach Belieben verändert werden.

Einstellungen, die hier getroffen werden, gelten **nur** für den eigenen Benutzer.

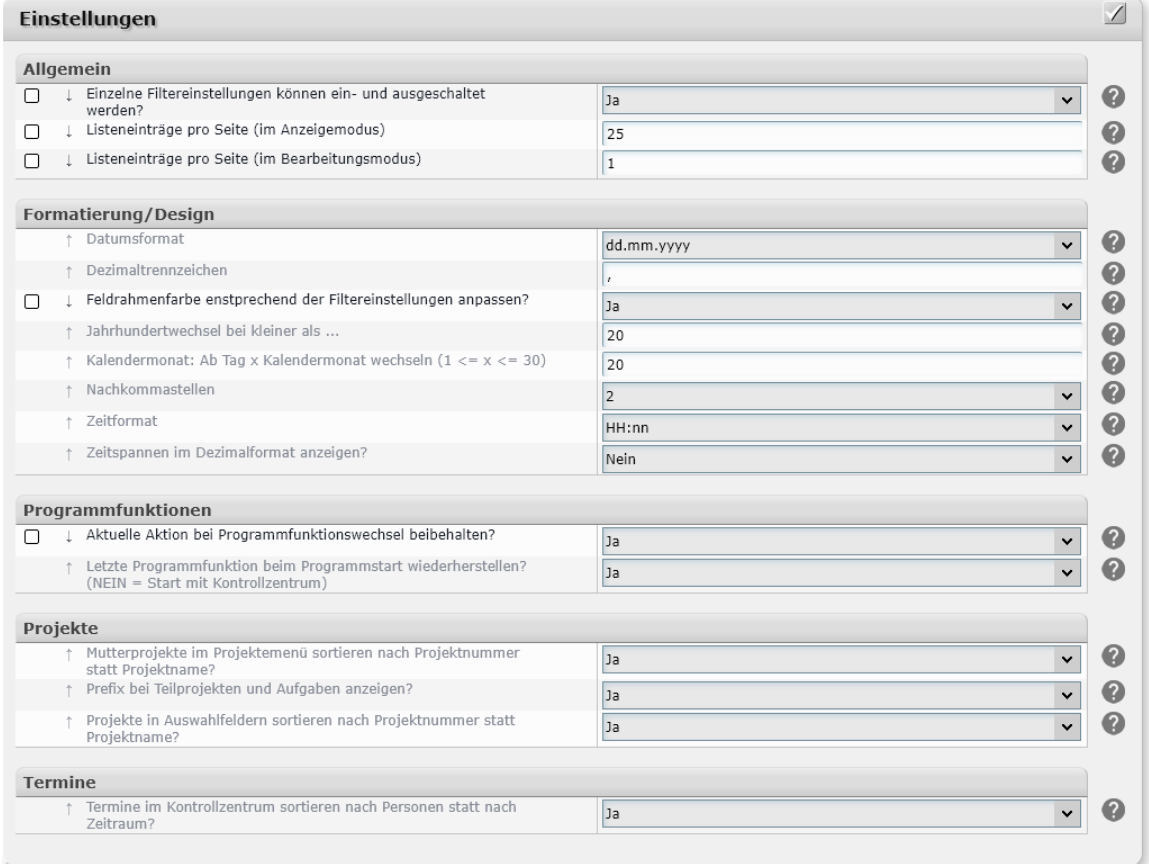

*(Abbildung 16: Der Screenshot kann je nach Version abweichen)*

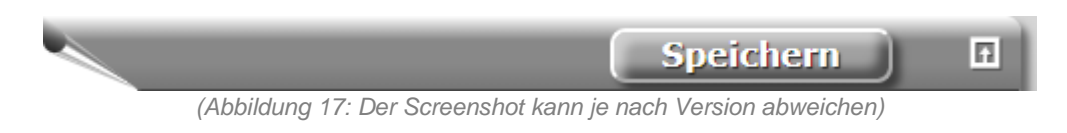

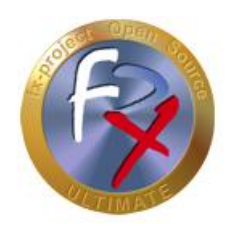

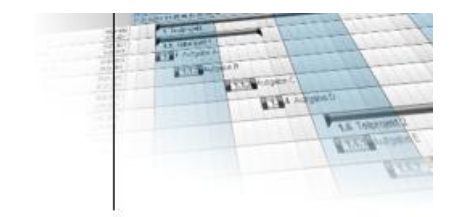

## **2.4.3 Mandant X - Grunddaten**

Erfassung ► Mandant ► Grunddaten

Gehen Sie in den [**Ändern**]-Modus.

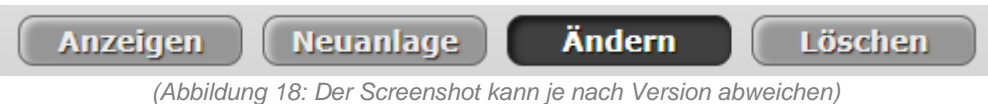

Im Auswahlfeld steht nur der eigene Mandant. Damit die entsprechenden Daten angezeigt werden klicken Sie auf den Button [**Auswählen**].

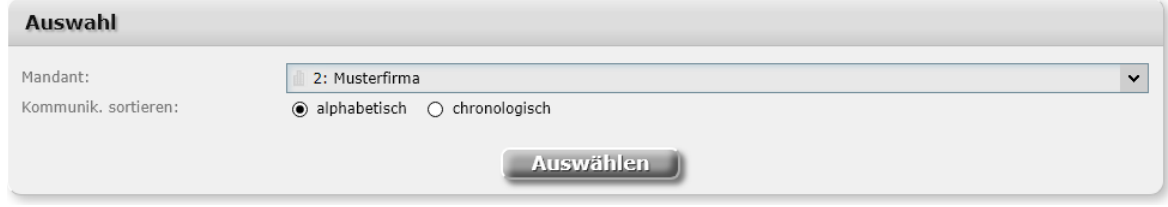

*(Abbildung 19: Der Screenshot kann je nach Version abweichen)*

Ändern Sie die Grunddaten Ihres Arbeitsmandanten X nach Ihren Wünschen ab. Fügen Sie Icons oder Firmenlogos hinzu.

Ebenso kann der Benutzername, die E-Mail-Adresse oder das Passwort des Hauptadministrators abgeändert werden. Lassen Sie das Passwortfeld hingegen leer, so findet **keine** Passwortänderung statt, d.h. es wird nicht gelöscht.

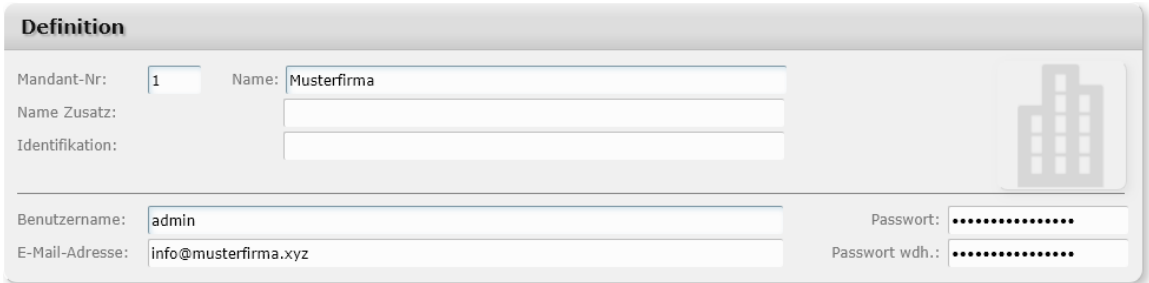

*(Abbildung 20: Der Screenshot kann je nach Version abweichen)*

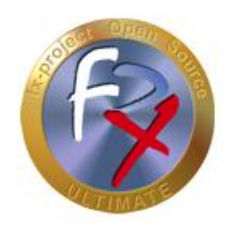

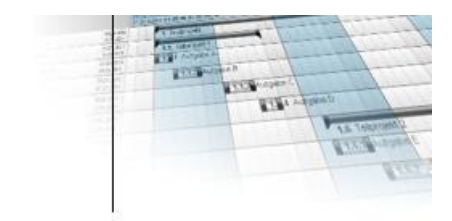

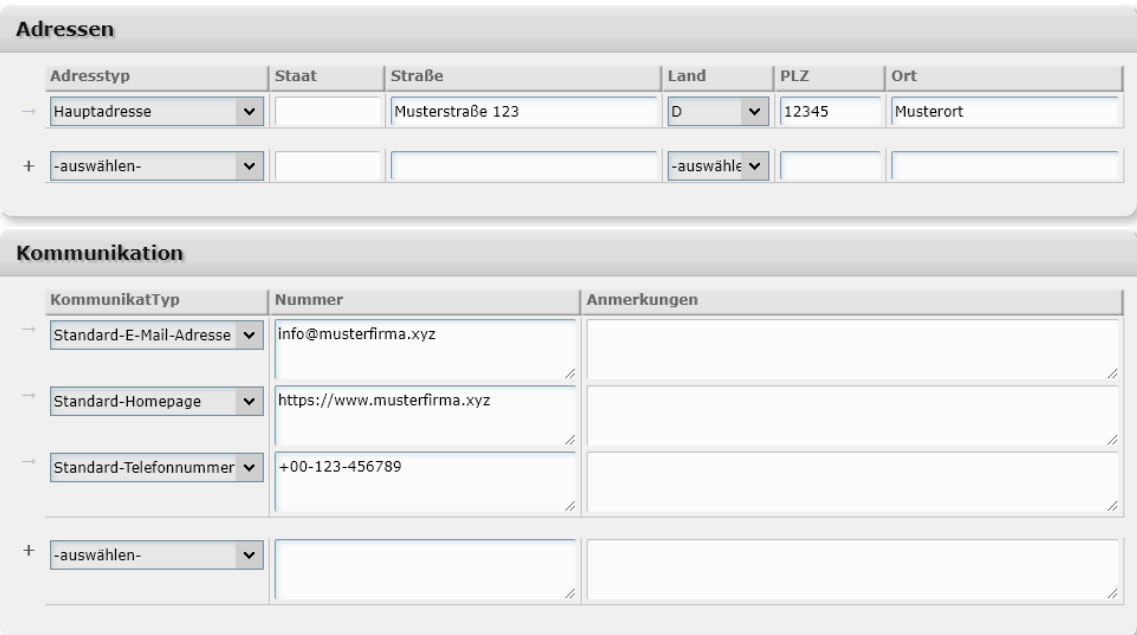

#### Fügen Sie Adressen oder Kommunikationsdaten hinzu.

*(Abbildung 21: Der Screenshot kann je nach Version abweichen)*

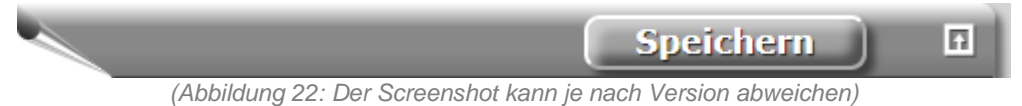

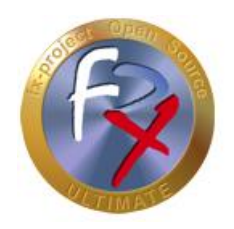

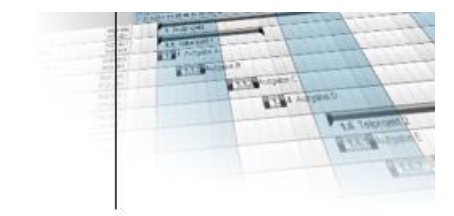

## **2.4.4 Mandant X - Ansprechpartner**

Erfassung ► Mandant ► Ansprechpartner

#### Gehen Sie in den [**Ändern**]-Modus.

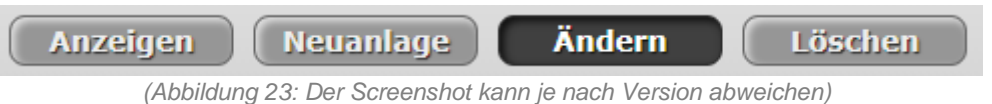

Ändern Sie hier die Daten des Ansprechpartners des Mandanten nach Ihren Wünschen. Fügen Sie Fotos, Adressen oder Kommunikationsdaten hinzu.

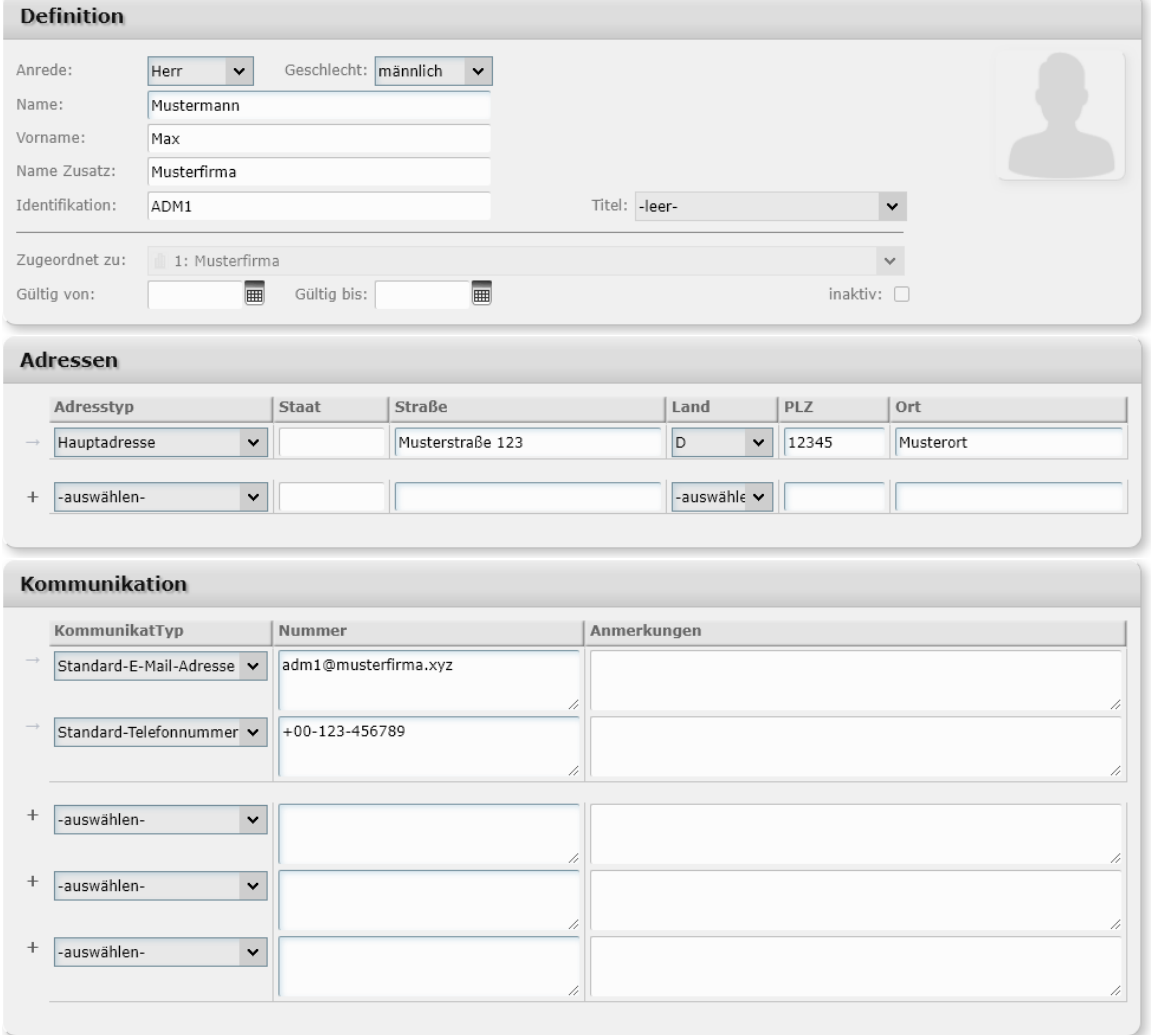

*(Abbildung 24: Der Screenshot kann je nach Version abweichen)*

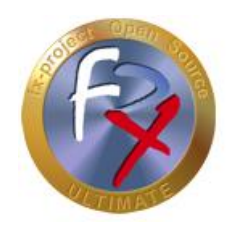

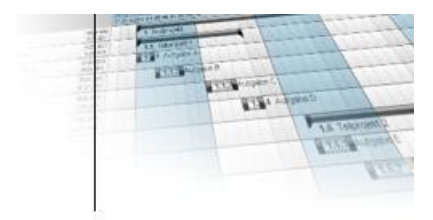

Erst nach einem Klick auf den Button [**Speichern**] rechts oben werden die eingegebenen Daten abgeschickt, geprüft und in die Datenbank übernommen.

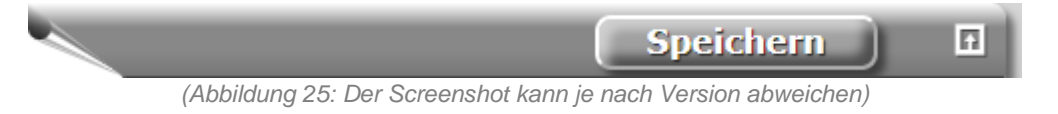

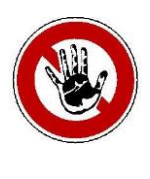

#### **Hinweis:**

*Der Hauptadministrator eines jeden Mandanten ist gleichzeitig immer ein Ansprechpartner des Mandanten, welcher nicht gelöscht werden kann! Ein Mandanten-Ansprechpartner ist NICHT gleichzeitig automatisch in der Gruppe der internen oder externen Mitarbeiter. Sollte dies gewünscht sein, so muss er separat noch einmal angelegt werden in der jeweiligen Personengruppe.*

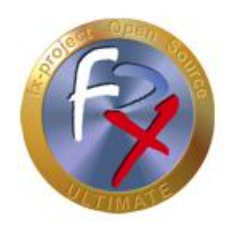

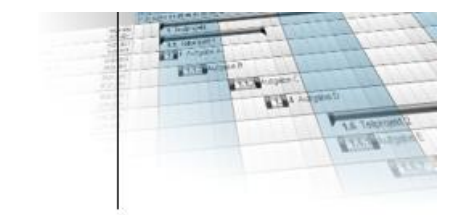

#### **2.4.5 Nachschlagewerte**

Administration ► Mandant ► Nachschlagewerte

Gehen Sie in den [**Neuanlage**]-Modus.

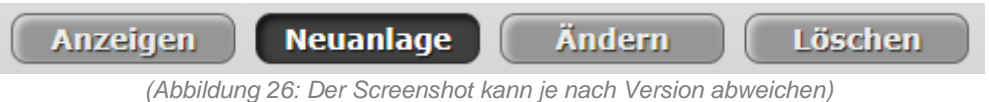

Arbeiten Sie alle einzelnen Kategorien durch und füllen diese aus. Die Nachschlage-Kategorien erscheinen in den entsprechenden Eingabemasken als Auswahlfelder und werden in der Reihenfolge aufgelistet, wie diese hier vergeben werden (Position / Wert).

| Auswahl der Nachschlage-Kategorien |               |                                                                                                  |          |  |  |  |  |
|------------------------------------|---------------|--------------------------------------------------------------------------------------------------|----------|--|--|--|--|
| Feld:                              | Beschreibung: | Einzelbelegsart<br>Sprache: Deutsch<br>$\checkmark$<br>- "Abrechnungskategorie der Reisekosten." |          |  |  |  |  |
|                                    |               | Anzeigen                                                                                         |          |  |  |  |  |
|                                    | Position      | Nachschlagewerte: "Einzelbelegsart"<br>Wert                                                      | MwSt.    |  |  |  |  |
|                                    | 300           | Bewirtung / Verpflegung                                                                          | $-9/6$   |  |  |  |  |
|                                    | 300           | Bus / Bahn (bis 50 km)                                                                           | $-9/0$   |  |  |  |  |
|                                    | 300           | Bus / Bahn (über 50 km)                                                                          | $0,00\%$ |  |  |  |  |
|                                    | 300           | Flugticket                                                                                       | $0,00\%$ |  |  |  |  |
|                                    | 300           | Hotel (inkl. Verpflegung)                                                                        | $-9/0$   |  |  |  |  |
|                                    | 300           | Hotel (ohne Verpflegung)                                                                         | $-9/0$   |  |  |  |  |
|                                    | 300           | Leihwagen / Mietwagen                                                                            | $0,00\%$ |  |  |  |  |
|                                    | 300           | Öl / Reparatur                                                                                   | $0,00\%$ |  |  |  |  |
|                                    | 300           | Parken                                                                                           | $0,00\%$ |  |  |  |  |
|                                    | 300           | Porto                                                                                            | $0,00\%$ |  |  |  |  |
|                                    | 300           | Servicevermittlung                                                                               | $0,00\%$ |  |  |  |  |
|                                    | 300           | Tanken                                                                                           | $0,00\%$ |  |  |  |  |
|                                    | 300           | Taxi (bis 50 km)                                                                                 | $-9/0$   |  |  |  |  |
|                                    | 300           | Taxi (über 50 km) /Fernverkehr                                                                   | $0,00\%$ |  |  |  |  |
|                                    | 300           | Telefon / Fax / Internet                                                                         | $0,00\%$ |  |  |  |  |
|                                    | 390           | Sonstiges                                                                                        | $0,00\%$ |  |  |  |  |

*(Abbildung 27: Der Screenshot kann je nach Version abweichen)*

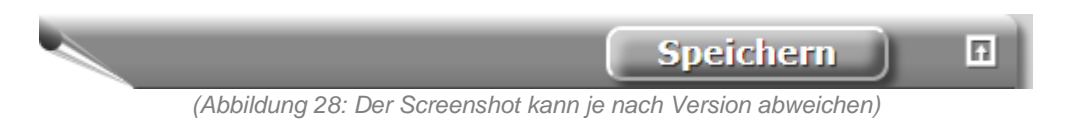

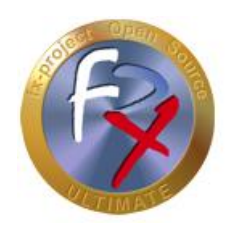

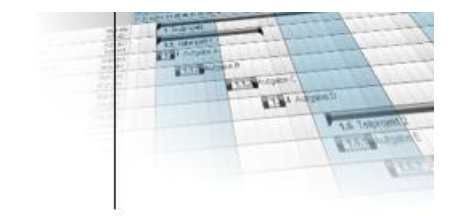

## **2.4.6 Feiertage**

Administration ► Mandant ► Feiertage

Gehen Sie in den [**Neuanlage**]-Modus.

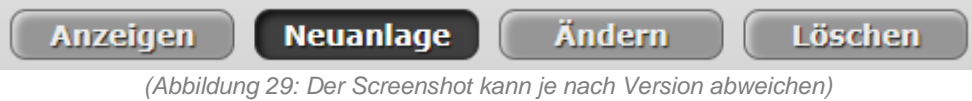

Dort können Sie vorgeschlagene Feiertage des ausgewählten Jahres festlegen, indem Sie einen Haken in jede gewünschte Checkbox setzen. Zusätzliche Feiertage können am Ende der Liste definiert werden.

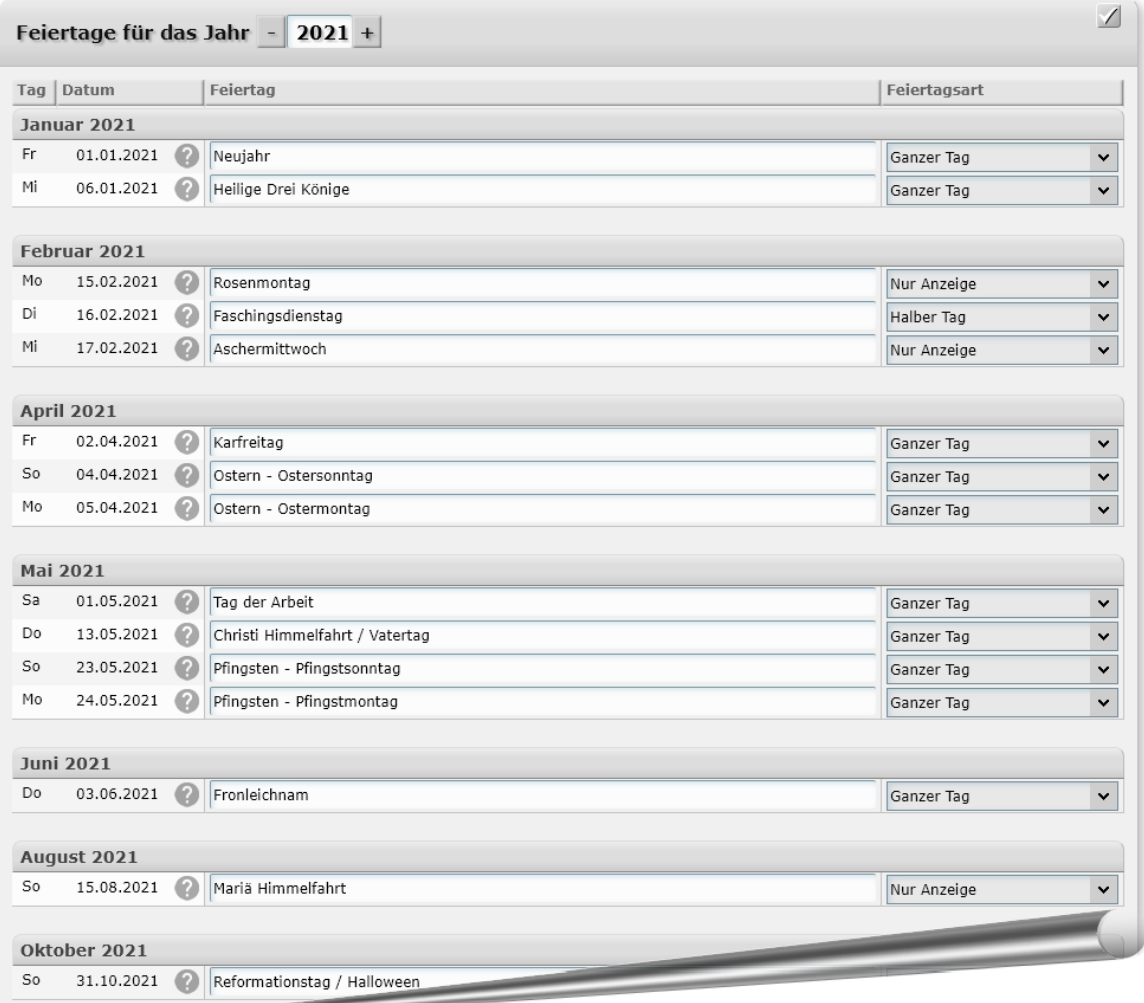

*(Abbildung 30: Der Screenshot kann je nach Version abweichen)*

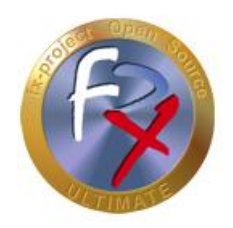

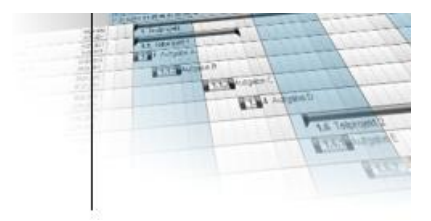

Erst nach einem Klick auf den Button [**Speichern**] rechts oben werden die eingegebenen Daten abgeschickt, geprüft und in die Datenbank übernommen.

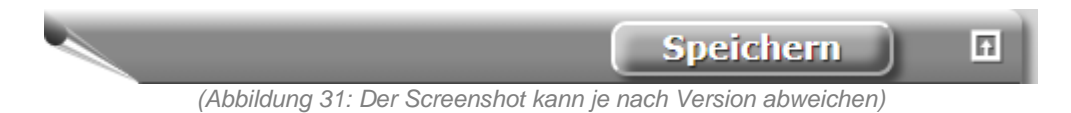

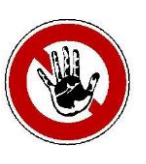

#### **Hinweis:**

*Diese Feiertage gelten grundsätzlich für den gesamten Mandant.*

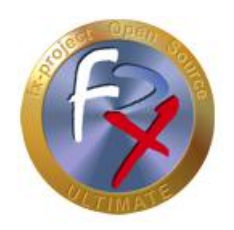

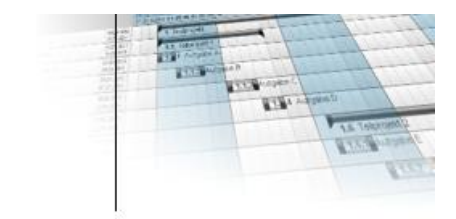

## **2.4.7 Profilnamen**

Administration ► Profile/Benutzer ► Profilnamen

Benutzerprofilgruppen (= kurz "Profile") sind Gruppenordner, denen ein oder mehrere Benutzer inkl. Programmfunktionen zugewiesen werden können.

Gehen Sie in den [**Neuanlage**]-Modus.

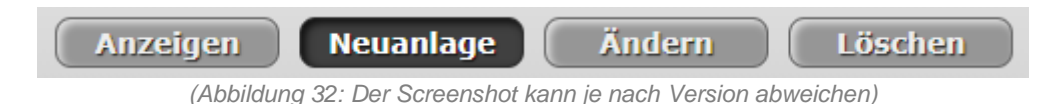

#### Dort können beliebig viele Profile angelegt werden.

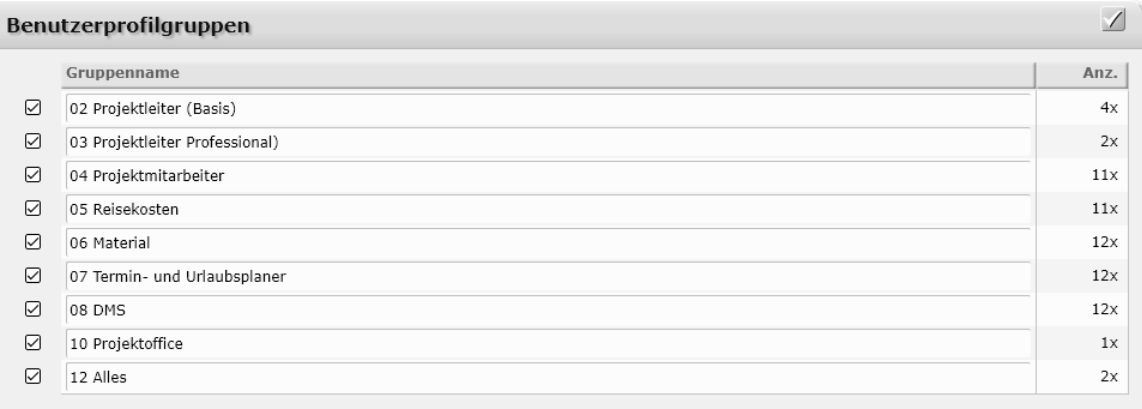

*(Abbildung 33: Der Screenshot kann je nach Version abweichen)*

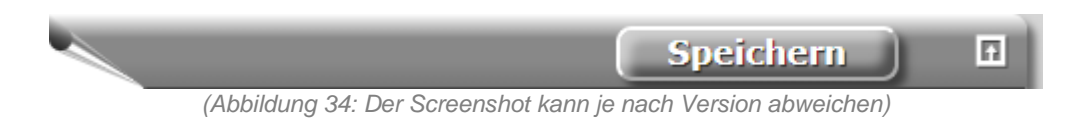

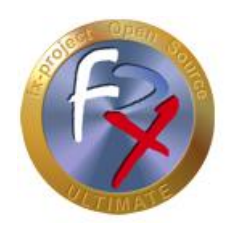

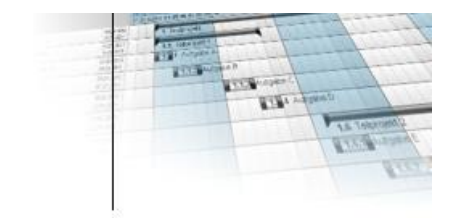

## **2.4.8 Profilprogrammzuordnung**

Administration ► Profile/Benutzer ► Profilprogrammzuordnung

Wählen Sie unter "**Benutzerprofilgruppe**" die entsprechenden Profilnamen aus, für welche Sie Programmen zuordnen wollen, und klicken Sie anschließend auf "**Auswählen**".

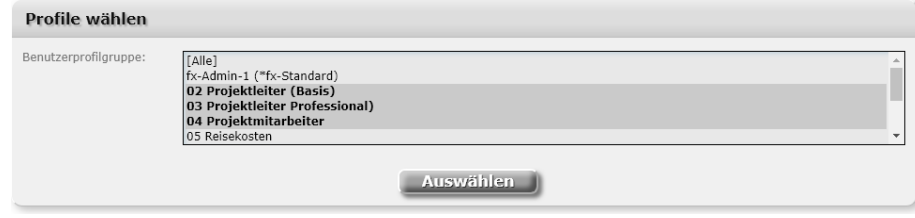

*(Abbildung 35: Der Screenshot kann je nach Version abweichen)*

Aus einer großen Reihe von Programmen können durch Anhaken der Checkboxen die verschiedenen Programmfunktionen dem gewählten Profil zugeordnet werden. Dabei ist eine differenzierte Vergabe von Rechten möglich, z.B. Alle / Anzeigen / Anlegen / Ändern / Löschen.

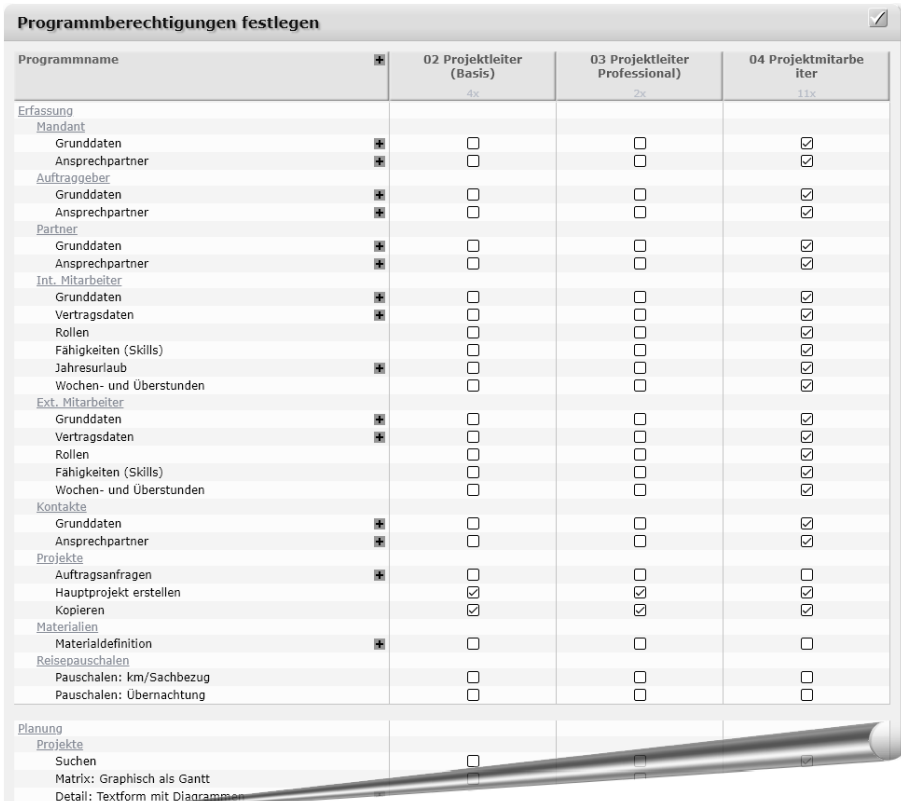

*(Abbildung 36: Der Screenshot kann je nach Version abweichen)*

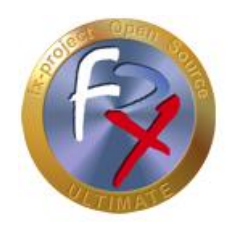

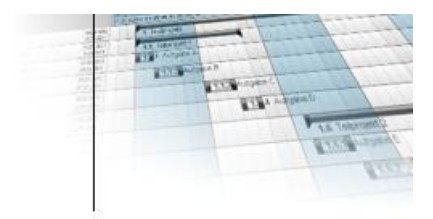

Erst nach einem Klick auf den Button [**Speichern**] rechts oben werden die eingegebenen Daten abgeschickt, geprüft und in die Datenbank übernommen.

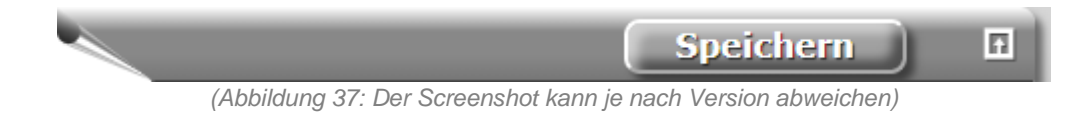

#### **2.4.9 Int. Mitarbeiter - Grunddaten**

Erfassung ► Int. Mitarbeiter ► Grunddaten

#### Gehen Sie in den [**Neuanlage**]-Modus.

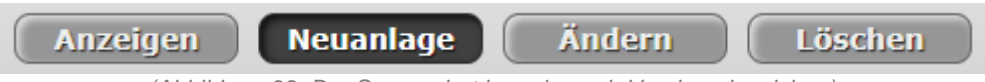

*(Abbildung 38: Der Screenshot kann je nach Version abweichen)*

Alle Mitarbeiterdaten der internen Mitarbeiter werden dort angelegt, inkl. Fotos, Adressund Kommunikationsdaten.

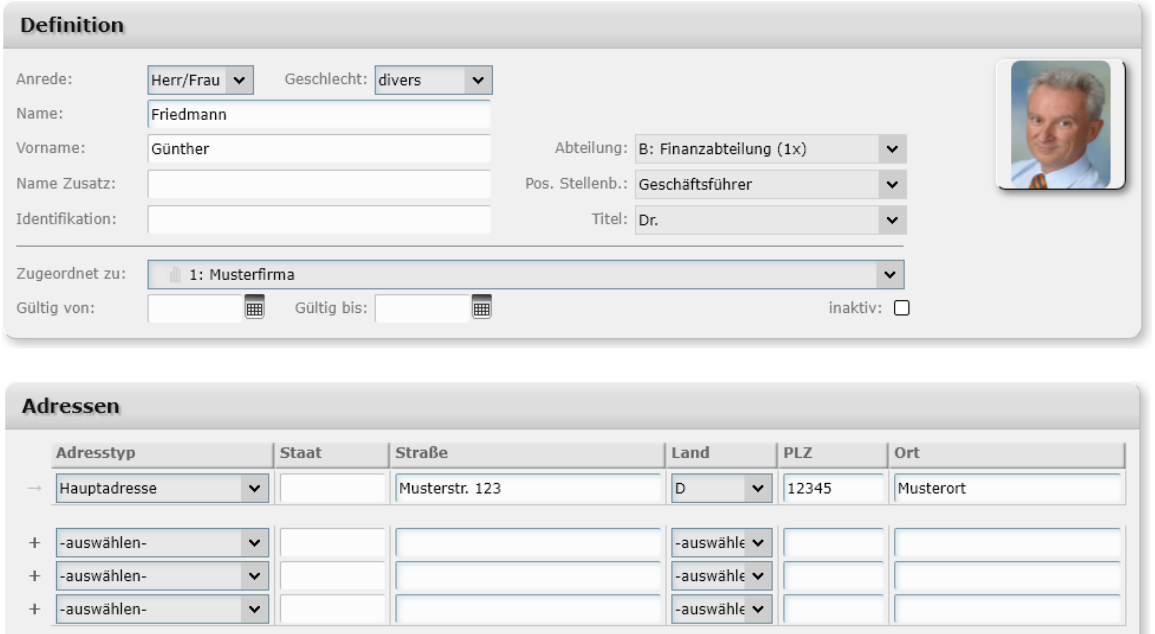

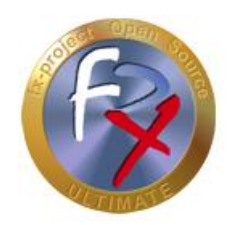

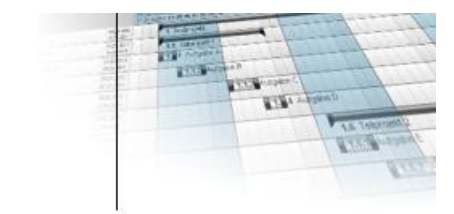

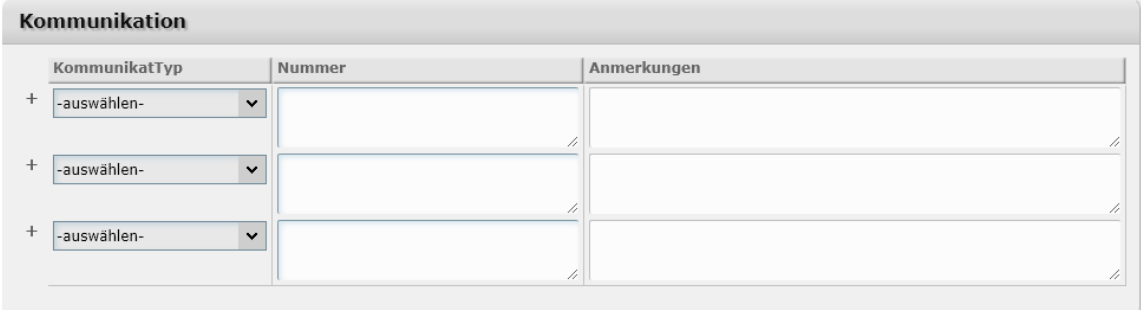

*(Abbildung 39: Der Screenshot kann je nach Version abweichen)*

Erst nach einem Klick auf den Button [**Speichern**] rechts oben werden die eingegebenen Daten abgeschickt, geprüft und in die Datenbank übernommen.

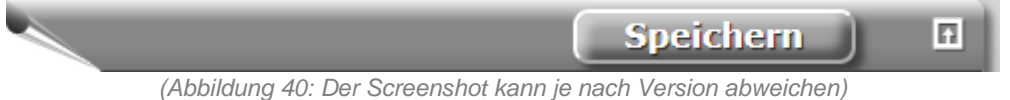

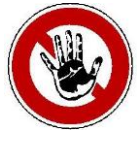

**Hinweis:**

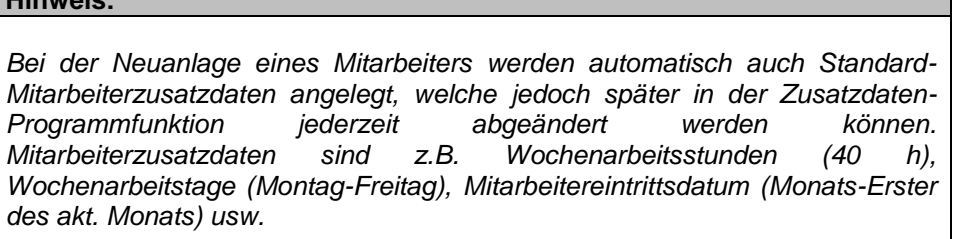

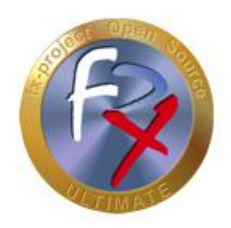

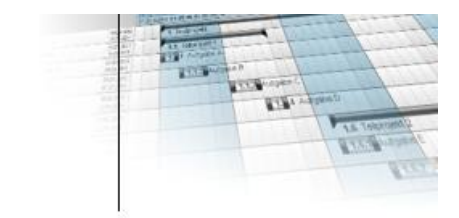

#### **2.4.10 Benutzerdefinition**

Administration ► Profile/Benutzer ► Benutzerdefinition

Anlegen der Mitarbeiter als Benutzer inkl. Passwortvergabe. Sternchen (\*) hinter einer Person im Feld "zugeh. Person" bedeutet, dass dieser Person bereits mindestens ein Benutzer zugeordnet ist.

Einer Person können beliebig viele Benutzer zugeordnet werden (n:1 Beziehung), jedoch ist dies in der Regel immer eine 1:1 Beziehung. Andererseits kann einem Benutzer immer nur genau eine Person zugeordnet werden.

#### Gehen Sie in den [**Neuanlage**]-Modus.

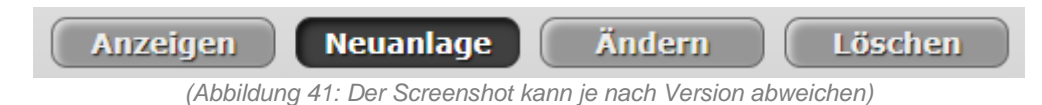

Hier kann einem Benutzer genau ein zuvor erstelltes Profil (= Benutzerprofilgruppe) zugeordnet werden.

| <b>Benutzerblock</b>                                    |             |   |                |  |  |  |  |  |  |
|---------------------------------------------------------|-------------|---|----------------|--|--|--|--|--|--|
| gf                                                      |             |   | Benutzer-ID: 2 |  |  |  |  |  |  |
| gf@musterfirma.xyz                                      | Gültig von: | 圃 | Passwort:      |  |  |  |  |  |  |
| ☑                                                       | Gültig bis: | 圃 | Passwort wdh.: |  |  |  |  |  |  |
| Friedmann, Günther - [qf]* (01.01.2021)<br>$\checkmark$ |             |   |                |  |  |  |  |  |  |
| Benutzer darf ALLE Kosten sehen                         |             |   |                |  |  |  |  |  |  |
|                                                         |             |   |                |  |  |  |  |  |  |

*(Abbildung 42: Der Screenshot kann je nach Version abweichen)*

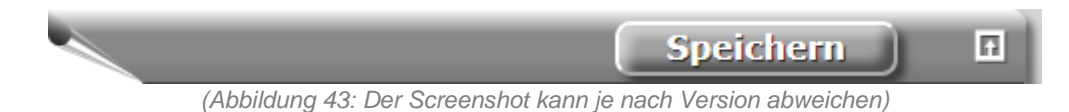

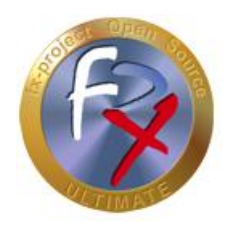

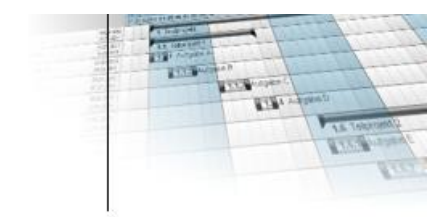

#### **2.4.11 Benutzerprofilzuordnung**

Administration ► Profile/Benutzer ► Benutzerprofilzuordnung

Wurde bei der Benutzerdefinition der Benutzer nicht zu einer Benutzerprofilgruppe zugewiesen, oder soll ein Benutzer zu mehreren Benutzerprofilgruppen zugewiesen werden oder die Zugehörigkeit zu einer Benutzerprofilgruppe soll geändert werden, kann dies mit dieser Programmfunktion erfolgen.

#### Es gibt zwei Modi:

#### **Gruppenmodus**:

Einer Benutzerprofilgruppe können ein oder mehrere Benutzer gleichzeitig zugeordnet werden.

#### **Benutzermodus**:

Ein Benutzer kann gleichzeitig zu einer oder mehreren Benutzerprofilgruppen zugeordnet werden.

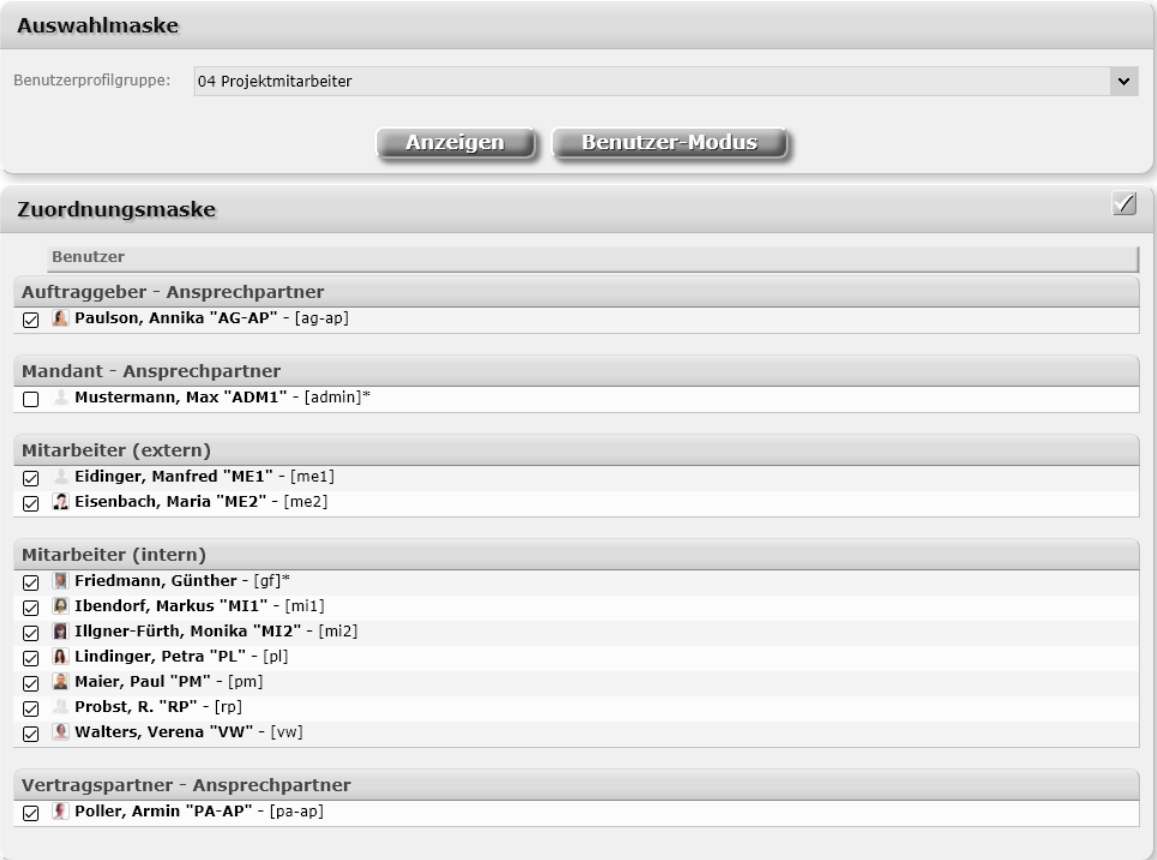

*(Abbildung 44: Der Screenshot kann je nach Version abweichen)*

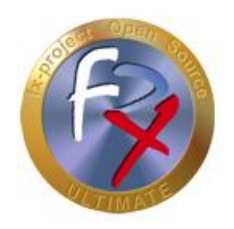

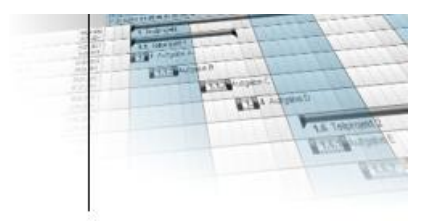

Erst nach einem Klick auf den Button [**Speichern**] rechts oben werden die eingegebenen Daten abgeschickt, geprüft und in die Datenbank übernommen.

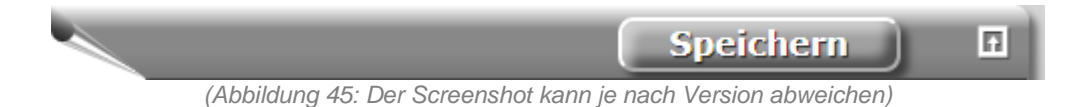

## **2.4.12 Benutzerübersicht**

Administration ► Profile/Benutzer ► Benutzerübersicht

In der Benutzerübersicht werden für jeden einzelnen Benutzer wichtige Basisinformation dargestellt , z.B. Personentyp, Profilgruppen, Rollen etc.

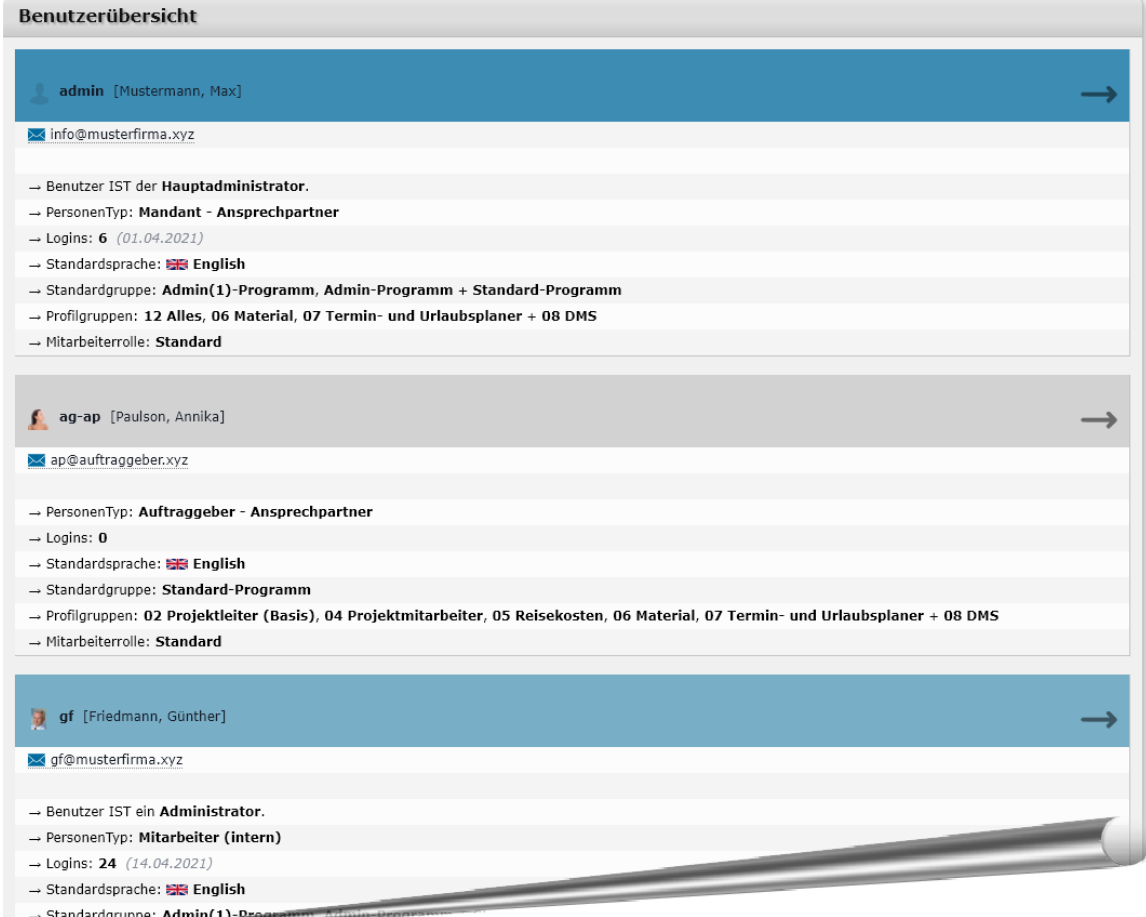

*(Abbildung 46: Der Screenshot kann je nach Version abweichen)*

Indem man auf den → "Pfeil" rechts von jedem Benutzer klickt kann man sich sich die detaillierten Programmrechte dieses Benutzers ansehen.

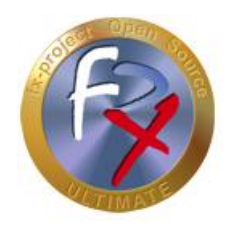

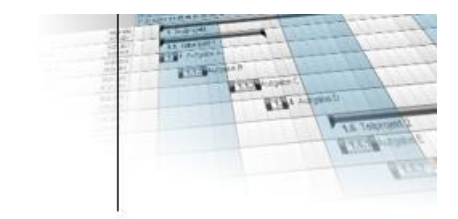

## **2.4.13 Logout Mandant X**

Damit sind die Basisdaten zum erfolgreichen Arbeiten mit fx-project erfasst. Führen Sie nun ein "Logout" im aktuellen Mandanten aus.

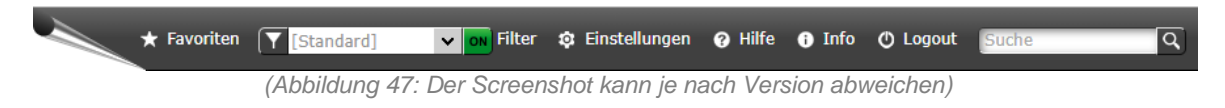

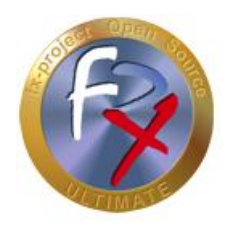

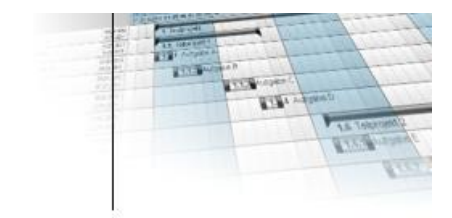

## **3 Fremdsoftware Hinweis**

Für Fremdsoftware gelten die Bestimmungen des jeweiligen Herstellers sowie dessen Lizenzrechte. Lizenzrechte von Fremdsoftware sind nur enthalten, wenn diese ausdrücklich im Vertrag vereinbart sind (Betriebssystem, Datenbanksystem etc.).

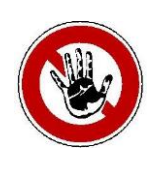

#### **Hinweis:**

*Für Fremdsoftware übernimmt die FeRox Management Consulting GmbH & Co. KG keine Gewähr!*